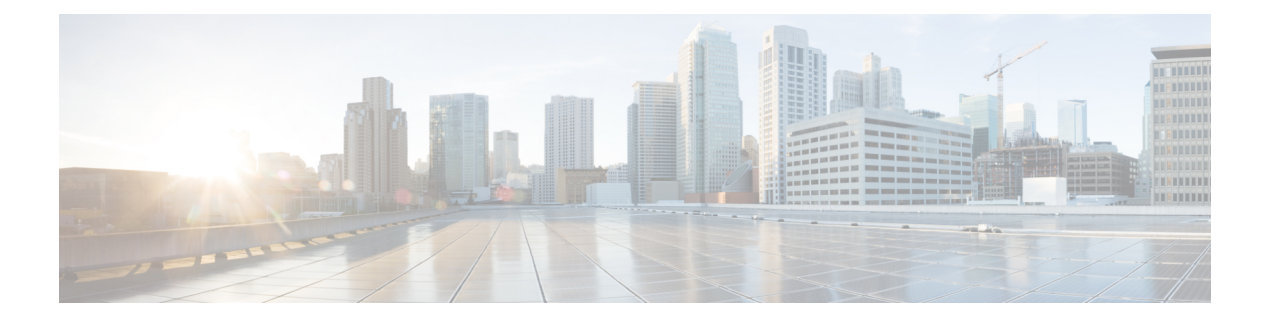

# はじめに

- Cisco Jabber へようこそ (1 ページ)
- Jabber セットアップ (1 ページ)
- Jabber ユーザインターフェイス (5 ページ)
- Jabber の基礎 (29 ページ)
- Cisco Jabber バージョンの検索 (30 ページ)
- Cisco Jabberに関する問題レポートの送信 (30 ページ)
- Accessibility, on page 31
- 注意と免責事項 (37 ページ)
- モバイル アプリケーション管理ライセンス契約 (38 ページ)

# **Cisco Jabber** へようこそ

Cisco Jabber は、すべてが 1 つの機能を備えた企業向けコミュニケーション ツールです。 イン スタントメッセージの送信、電話発信、ミーティングへの参加、連絡先の管理を行うことがで きます。

これらのデバイス用の Jabber アプリのバージョンがあります。

- Windows コンピュータ
- Mac コンピュータ
- iPhone および iPad
- Android デバイス

# **Jabber** セットアップ

このセクションを使用して、デバイスに Jabber をセットアップします。

# ダウンロードとインストール

Windows 版 Cisco Jabber または Mac 版 Cisco Jabber のダウンロードおよびインストール方法に ついては、システム管理者にお問い合わせください。 モバイルバージョンは、Google Play ま たはアプリストアから直ぐ取得できます。

### デスクトップ

システム管理者は Jabber のコンピュータへのインストールを制御します。 管理者は、ネット ワーク上のサービスに簡単に接続できるように、インストールファイルをカスタマイズするこ とがよくあります。

Jabberのインストール、再インストール、またはアップグレードについては、管理者に問い合 わせてください。

#### 携帯

[アプリストア](https://apps.apple.com/app/cisco-jabber/id467192391)またはGoogle Play から直接 Cisco Jabber [をダウンロードします。](https://play.google.com/store/apps/details?id=com.cisco.im)

### ログインと接続

Jabber へのログイン方法は、組織がユーザを認証する方法によって異なります。 通話、メッ セージング、ミーティング、その他のサービスは自動的に接続されます。問題が発生した場合 は、組織のJabberセットアップ方法を詳しく知っているシステム管理者に連絡してください。

Jabber にログインすると、組織のシステムがユーザ名とパスワードを認証します。 その後、 Jabber は自動的にすべてのサービスに接続します。

その認証を行うには多くの方法があります。Jabberが認証情報を取得する方法はあなたの組織 が選択します。 そのため、ログイン方法は次のような要因によって異なります。

- 使用する端末の種類
- 組織のネットワークに接続する方法 (オンプレミス、VPN、MRA)
- 組織が使用する認証のタイプ (シンプルアカウント、組織のアカウントでのシングルサイ ンオン、多要素認証)

サインイン画面と実行する手順に表示される内容は、それに応じて変わります。

問題が発生した場合は、システム管理者に連絡してください。管理者は、問題を報告するため のカスタムリンクを Jabber サインイン画面に追加する場合があります。 そうでない場合は、 標準のチャネルを通じて問題を報告してください。

## 指紋認証または顔認証でログインする

- ステップ **1** 初めてログインするときにパスワードを使用してログインすると、Jabber では指紋認証または顔認識のど ちらを使用するかを尋ねるメッセージが表示されます。これをデフォルトのサインインオプションに設定 するには **[**はい **(Yes)]** をタップします。
- ステップ **2** 次に Jabber を起動するときには、デバイスの指示に従って指紋または顔認識でログインします。 3 回試行 しても機能しない場合は、パスワードを入力するよう求められます。
	- Jabber で指紋または顔認識の使用を止めることができます。 プロファイル画像をタップして、 [ 設定 > プライバシー**]** に移動します。 ヒント

### **Android** 版 **Cisco Jabber** での証明書検証

Cisco Jabber を設定して使用する際に、サービスに接続するためのサーバ証明書を検証するよ う求められることがあります。

アカウント設定に応じて、次のサービスのサーバ証明書を検証する必要があります。

- インスタント メッセージ
- 電話サービス
- ボイスメール
- ディレクトリ(Directory)
- Expressway Mobile & Remote Access
- SSO 導入の SSO IDP 認証

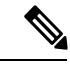

管理者が行ったサーバの設定によっては、IM および電話サービスに関する複数の証明書を検 証する必要があります。 (注)

証明書を拒否すると、次の問題が発生します。

#### インスタント メッセージ

Cisco Jabber にサインインできません。

### 電話サービス

- 証明書が無効であるという通知が表示されます。
- システムにサーバが 1 つしかない場合、Cisco Jabber にサインインできません。
- システムに 2 つのサーバがある場合、1 つの証明書を拒否しても、もう 1 つの証明書 を承認して該当のサーバにサインインできます。

• Cisco Jabber にサインインできません。

ボイスメール

- 証明書が無効であるという通知が表示されます。
- Cisco Jabberにサインインできますが、ボイスメールサービスにアクセスできません。 証明書の検証メッセージを再度表示するには、Cisco Jabber からサインアウトして再 びサインインする必要があります。

### **Jabber for Windows** のアンインストール

Windowsのバージョンに基づいて、JabberforWindowsのアンインストール方法が異なります。

### **Windows 7** 版 **Jabber** のアンインストール

ステップ **1** [ スタート > コントロールパネル] に移動します。

- ステップ **2 [**プログラムのアンインストール**]** リンクをダブルクリック するか、**[**プログラムと機能**]** アイコンをダブル クリック します。
- ステップ **3** [ **Cisco Jabber**] を右クリックして、[ アンインストール] を選択します。
- ステップ **4** アンストールの確認を求めるプロンプトが表示されたら **[OK]** ボタンをクリックします。
- ステップ **5** [OK]ボタンをクリックします。

### **Windows 11** で **Jabber** をアンインストールする

- ステップ **1** タスクバーの [ここに 入力して検索 ] フィールドで プログラムと入力します。
- ステップ **2** [ アプリと**&**機能 を入力するか、 **Enter** を押します。
- ステップ **3 [Cisco Jabber]** をクリックして、**[**アンインストール**]** を選択します。
- ステップ **4** アンインストールの確認を求めるプロンプトが表示されたら、**[**アンインストール**]** をクリックします。
- ステップ **5** [OK]ボタンをクリックします。

#### 次のタスク

Cisco Jabber をアンインストールした後、 **HKEY\_CLASSES\_ROOT\Installer\Products\** レジス トリキーにいくつかのJabberファイルとフォルダが存在する場合があります。これらのファイ ルとフォルダは手動で削除する必要があります。

# **Jabber** ユーザインターフェイス

Cisco Jabber を使用すると、同僚と同じオフィスにいる場合でも出張先でも同僚と連携して仕 事をすることができます。 メッセージを送信したりコールを発信することができます。 自分 のステータスを設定したり、同僚のステータスを確認することができます。また、コール先の 検索、電話機でのコールの管理、予定されているミーティングの情報の確認などを行うことが できます。

# 

- このセクションには、あなたが使用している Cisco Jabber の展開では利用できない機能やコン トロールが含まれる場合があります。
- ウィンドウのレイアウト

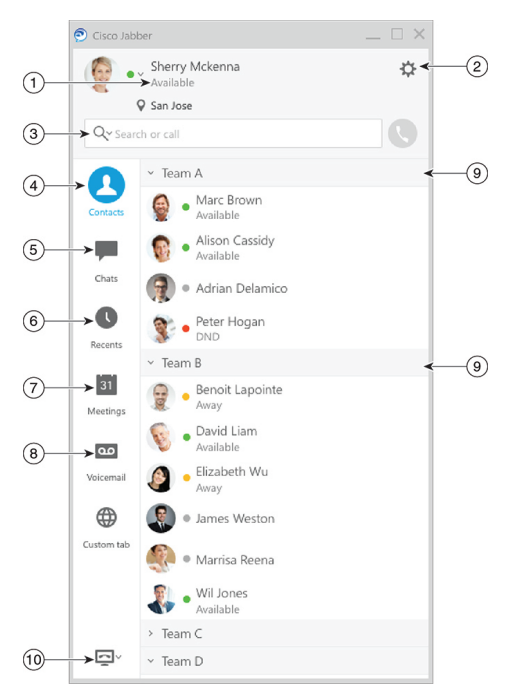

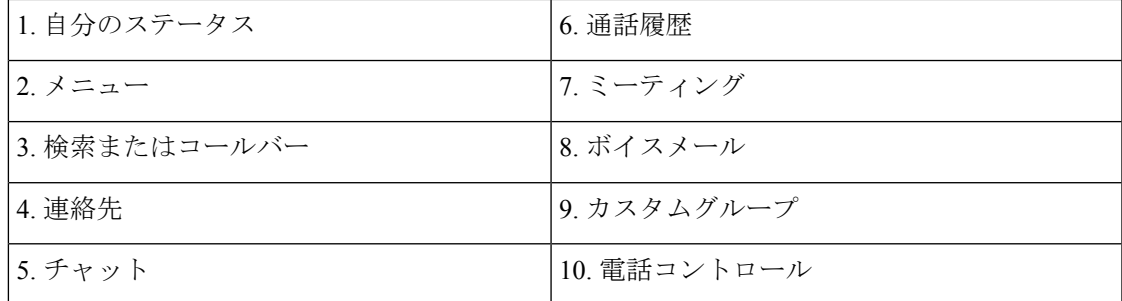

<sup>(</sup>注)

### **Mac** レイアウト

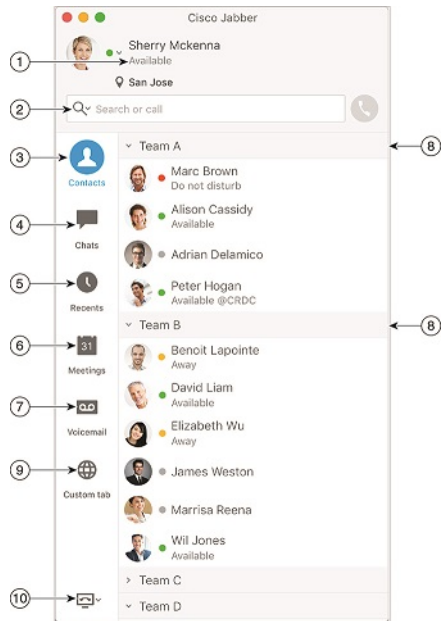

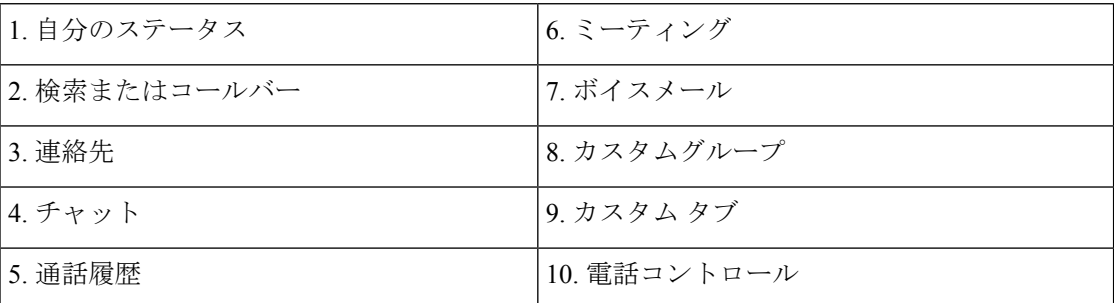

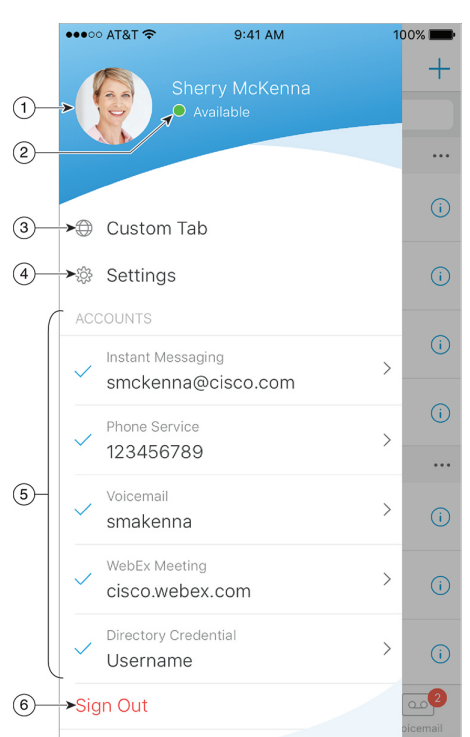

**iPhone** および **iPad** のレイアウト

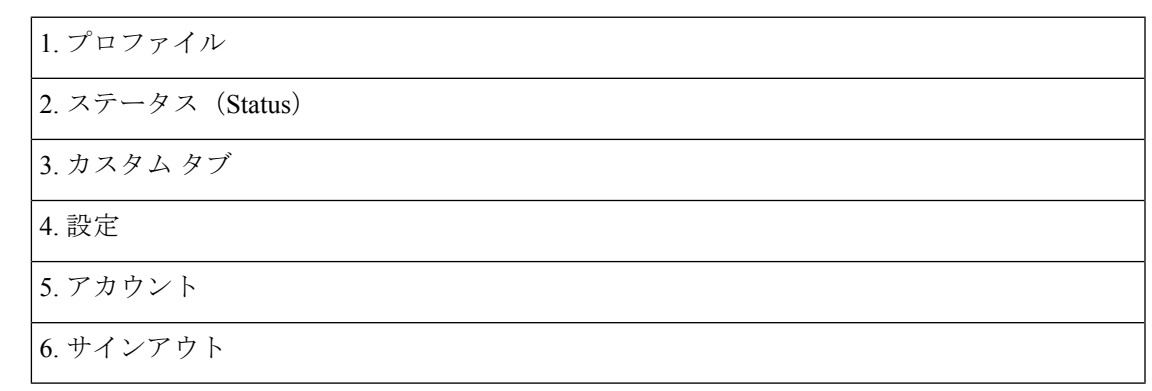

### **Android** レイアウト

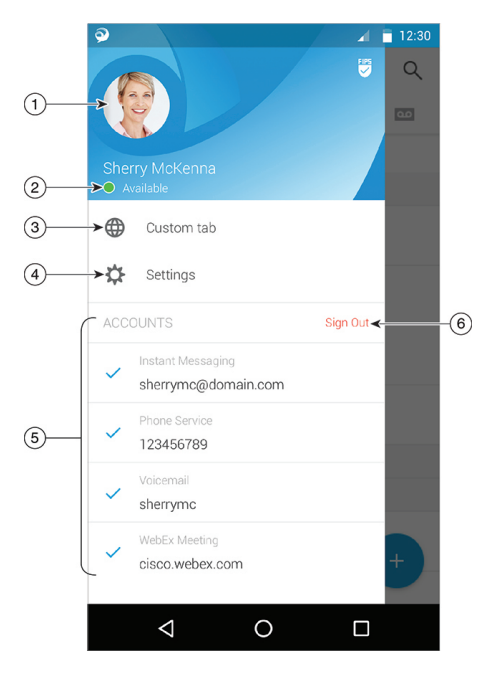

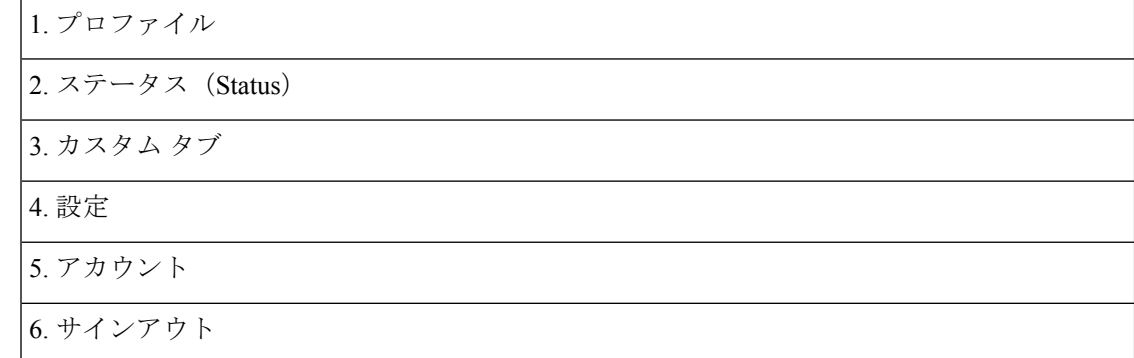

# リリース別の **Jabber** インターフェイス

Jabber の各メジャーリリースにはインターフェイスの違いがあります。 以下のセクションで は、各リリースのインターフェイスについて説明します。

### **14.0–14.1**

### **Cisco Jabber** を使用する

Cisco Jabber は直感的で簡単に操作できます。

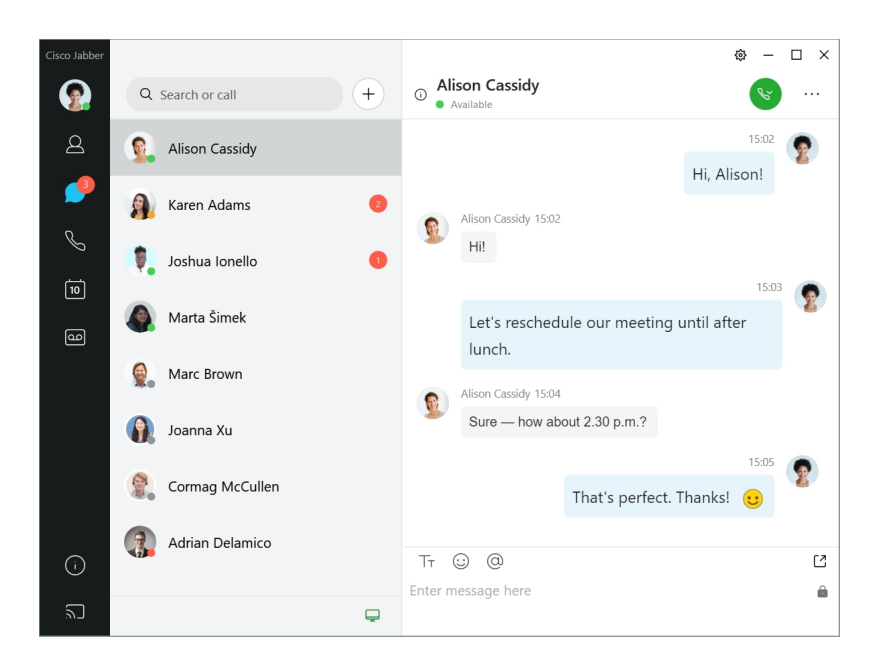

### メッセージの送受信

メッセージを送信する:検索バーに名前を入力し、連絡先のリストからその人を選択します。

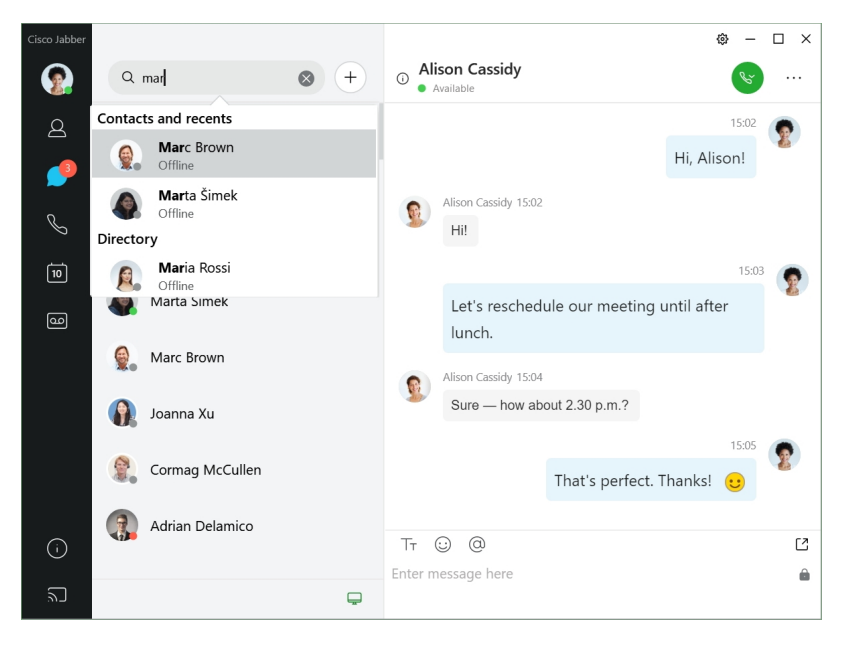

フォントや色の変更、スクリーンキャプチャの送信、ファイルの送信、ユーザーへの言及、ま たはメッセージへの絵文字の追加を行うことができます。

**Cisco Jabber** を使用して **Cisco Jabber** アプリから他の人に電話したり会ったりできます

電話をかける:アクティブな会話ウィンドウまたは連絡先リストから通話アイコンを選択する だけです。

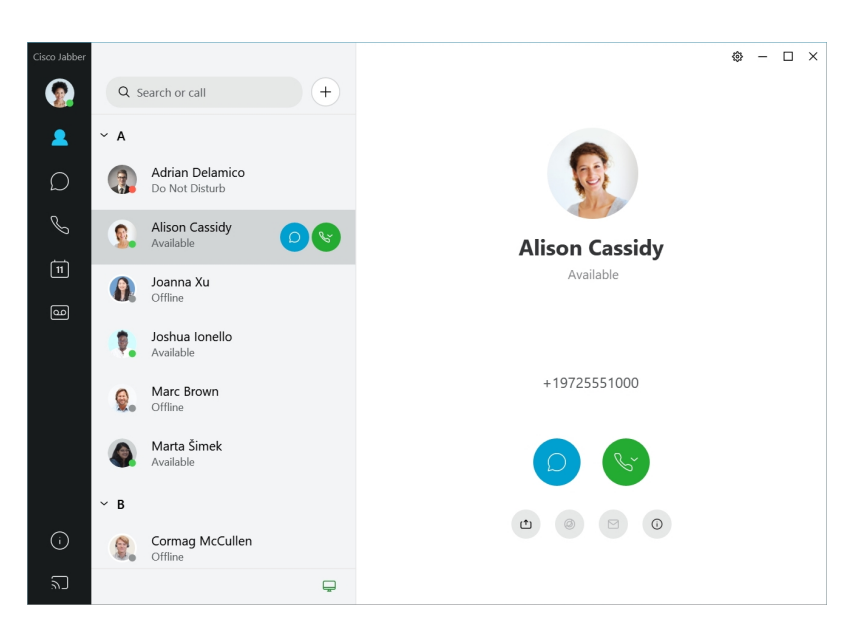

ミーティングのスケジュールを行う場合は、複数の人と会話やミーティングを行う場合は、 ミーティングスペースを簡単に作成できます。ミーティングに追加する連絡先を選択し、右ク リックして、ミーティングを開始を選択するだけです。

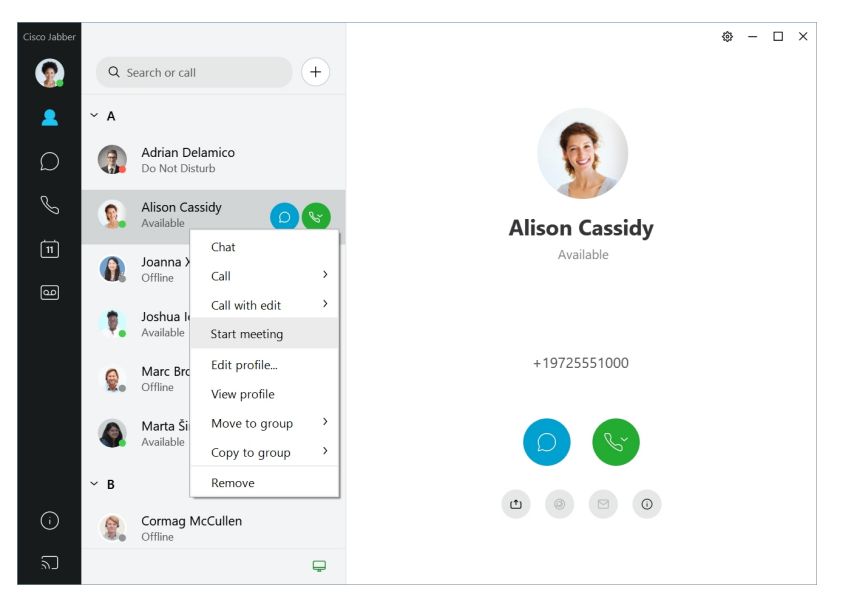

### **12.7–12.9**

### **Cisco Jabber** を使用する

Cisco Jabber は直感的で簡単に操作できます。

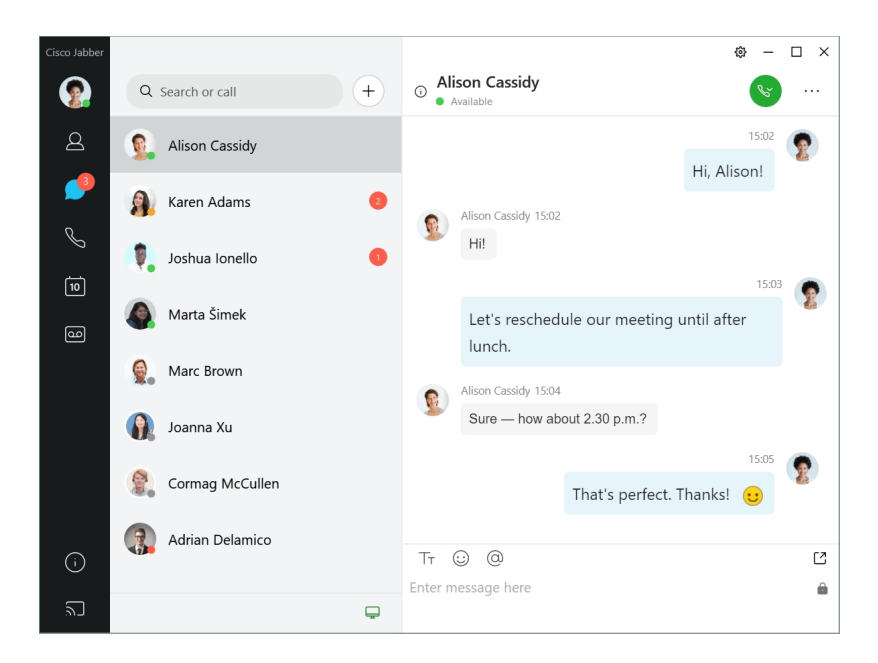

#### メッセージの送受信

メッセージを送信する:検索バーに名前を入力し、連絡先のリストからその人を選択します。

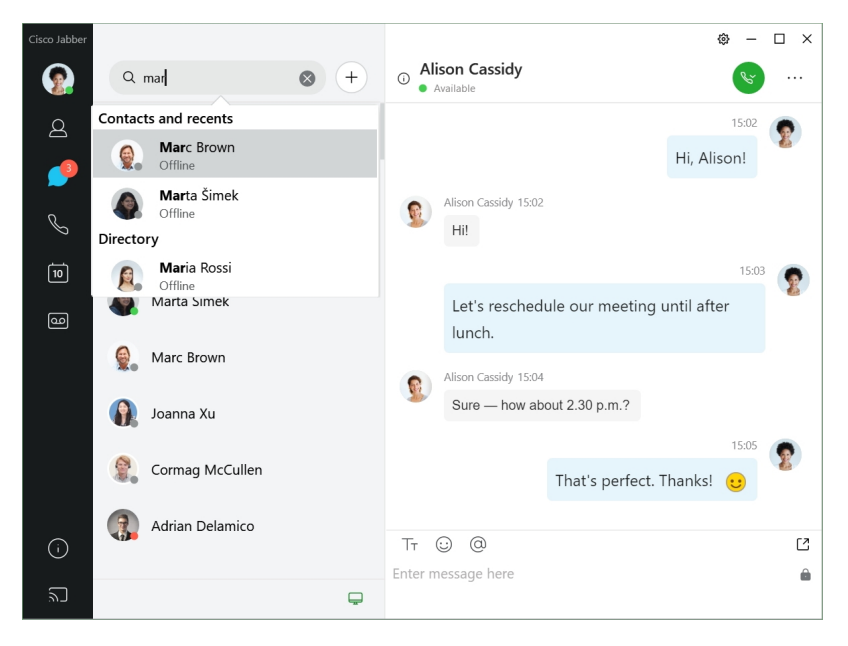

フォントや色の変更、スクリーンキャプチャの送信、ファイルの送信、ユーザーへの言及、ま たはメッセージへの絵文字の追加を行うことができます。

**Cisco Jabber** を使用して **Cisco Jabber** アプリから他の人に電話したり会ったりできます

電話をかける:アクティブな会話ウィンドウまたは連絡先リストから通話アイコンを選択する だけです。

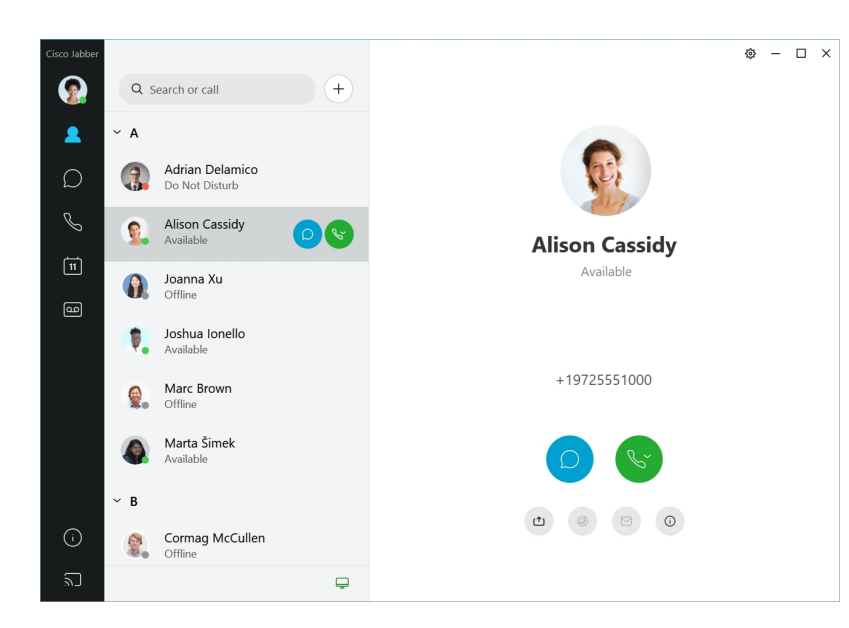

ミーティングのスケジュールを行う場合は、複数の人と会話やミーティングを行う場合は、 ミーティングスペースを簡単に作成できます。ミーティングに追加する連絡先を選択し、右ク リックして、ミーティングを開始を選択するだけです。

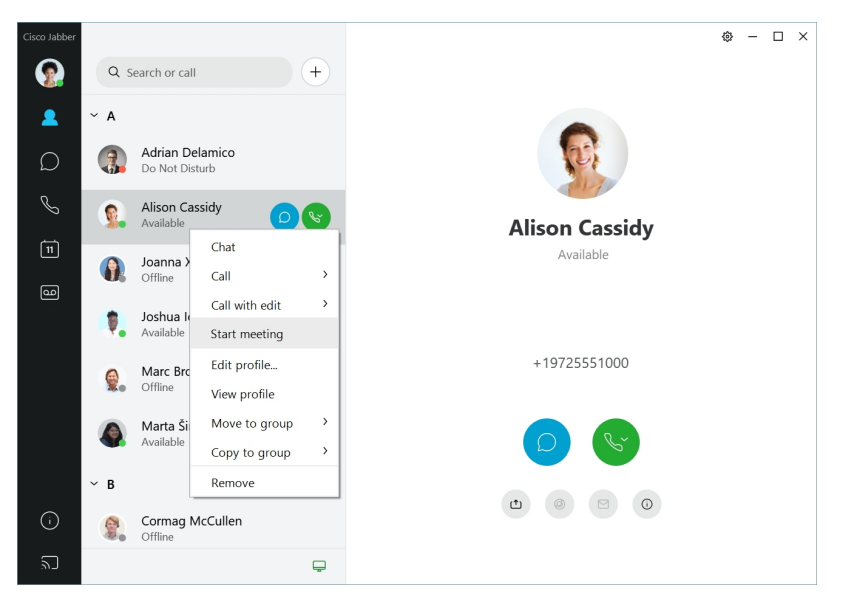

**12.6**

### **Cisco Jabber** を使用する

Cisco Jabber は直感的で簡単に操作できます。

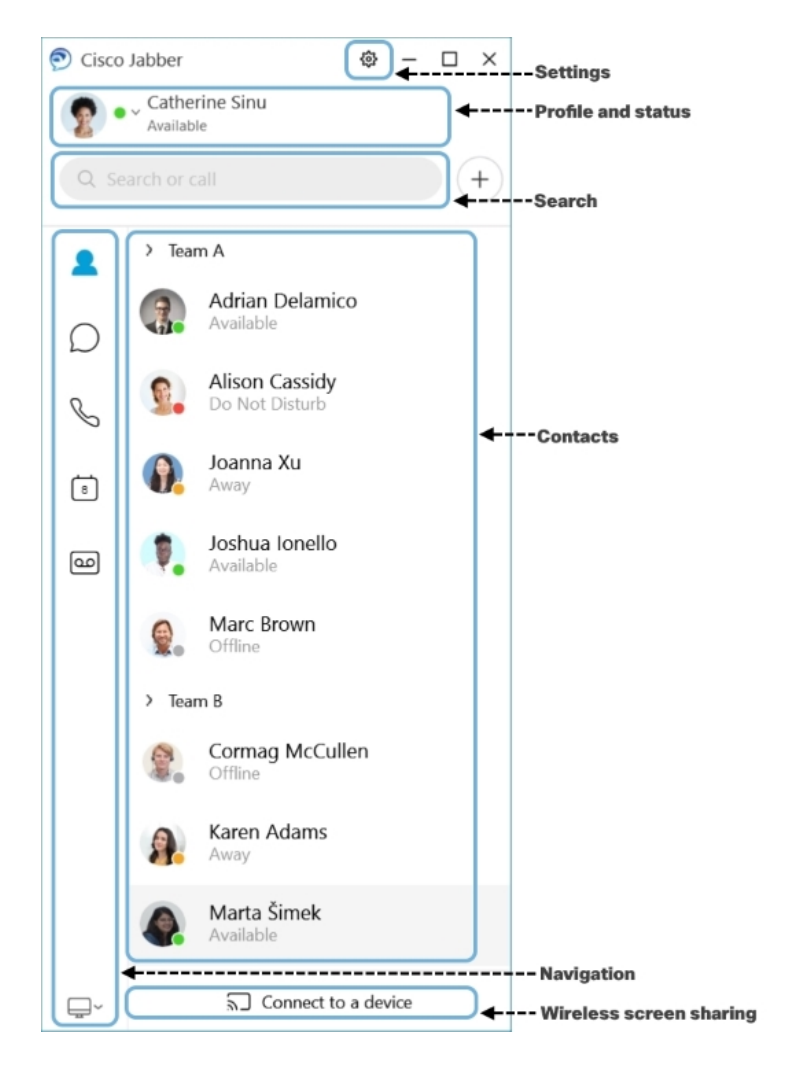

メッセージの送受信

メッセージを送信する:検索バーに名前を入力し、連絡先のリストからその人を選択します。

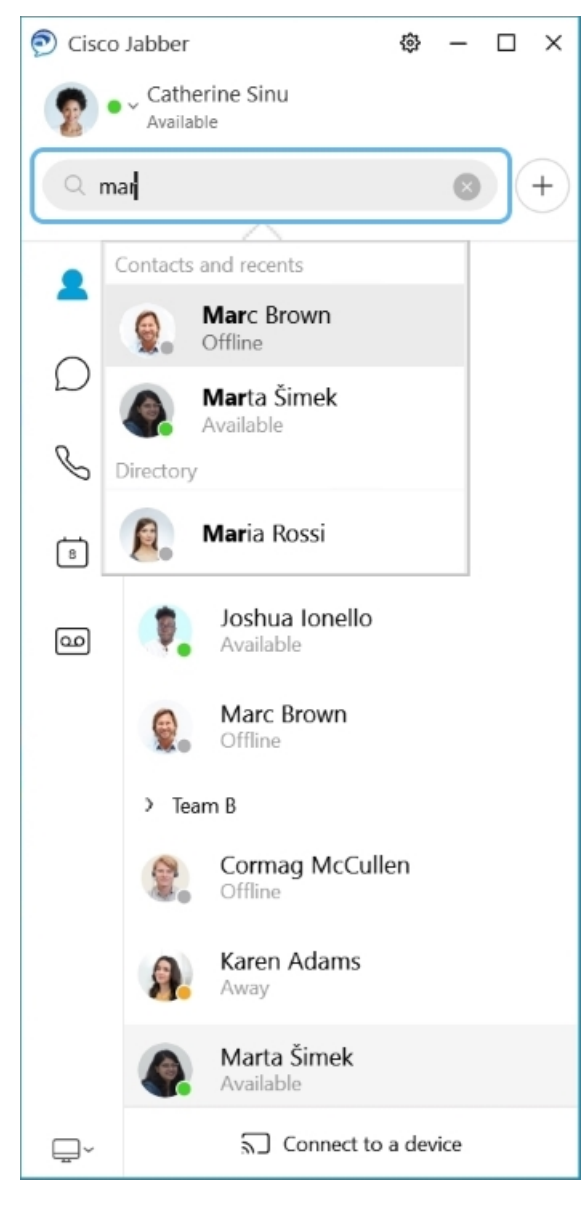

フォントや色の変更、スクリーンキャプチャの送信、ファイルの送信、ユーザーへの言及、ま たはメッセージへの絵文字の追加を行うことができます。

### **Cisco Jabber** を使用して **Cisco Jabber** アプリから他の人に電話したり会ったりできます

電話をかける:アクティブな会話ウィンドウまたは連絡先リストから通話アイコンを選択する だけです。

 $\mathbf l$ 

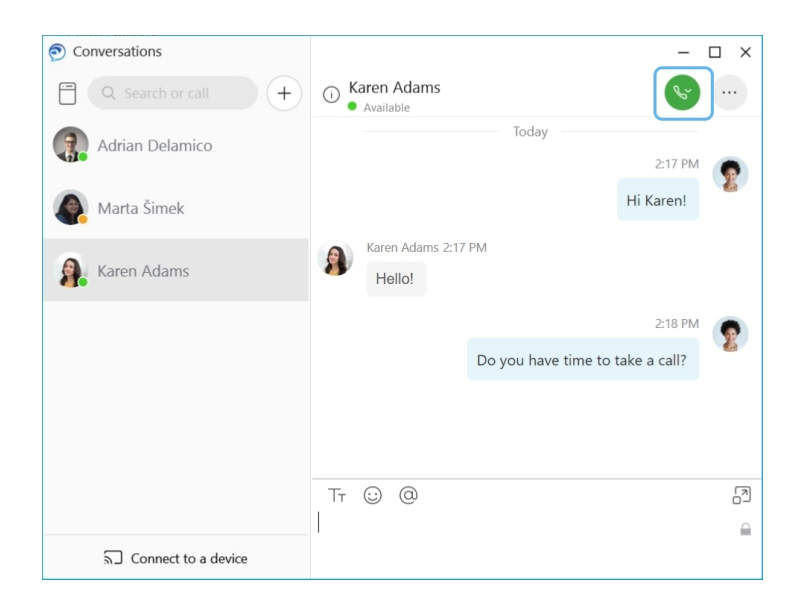

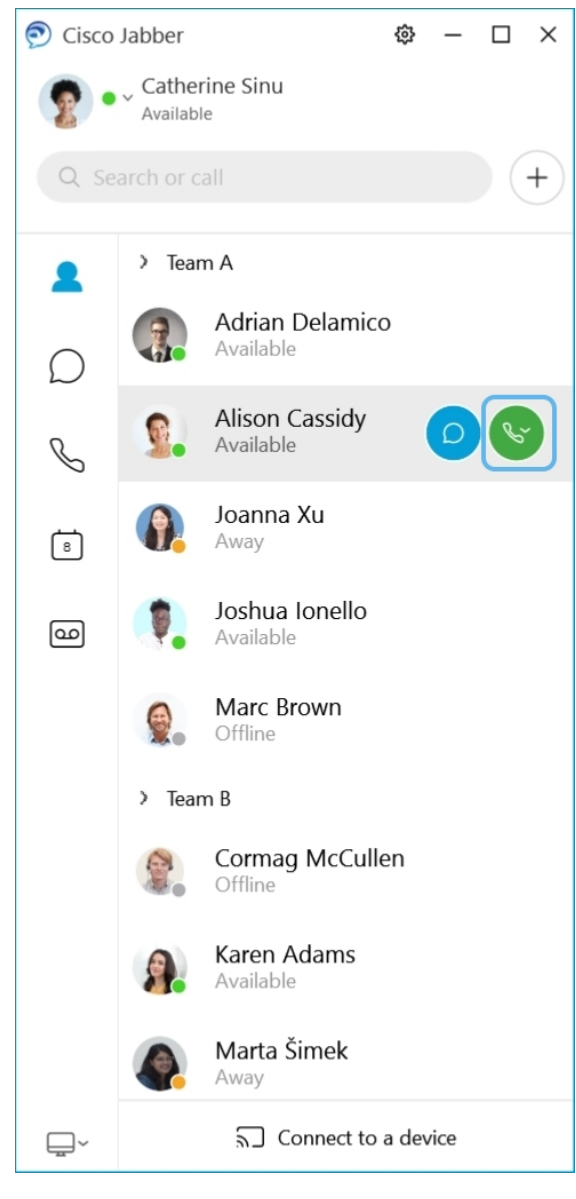

ミーティングのスケジュールを行う場合は、複数の人と会話やミーティングを行う場合は、 ミーティングスペースを簡単に作成できます。ミーティングに追加する連絡先を選択し、右ク リックして、ミーティングを開始を選択するだけです。

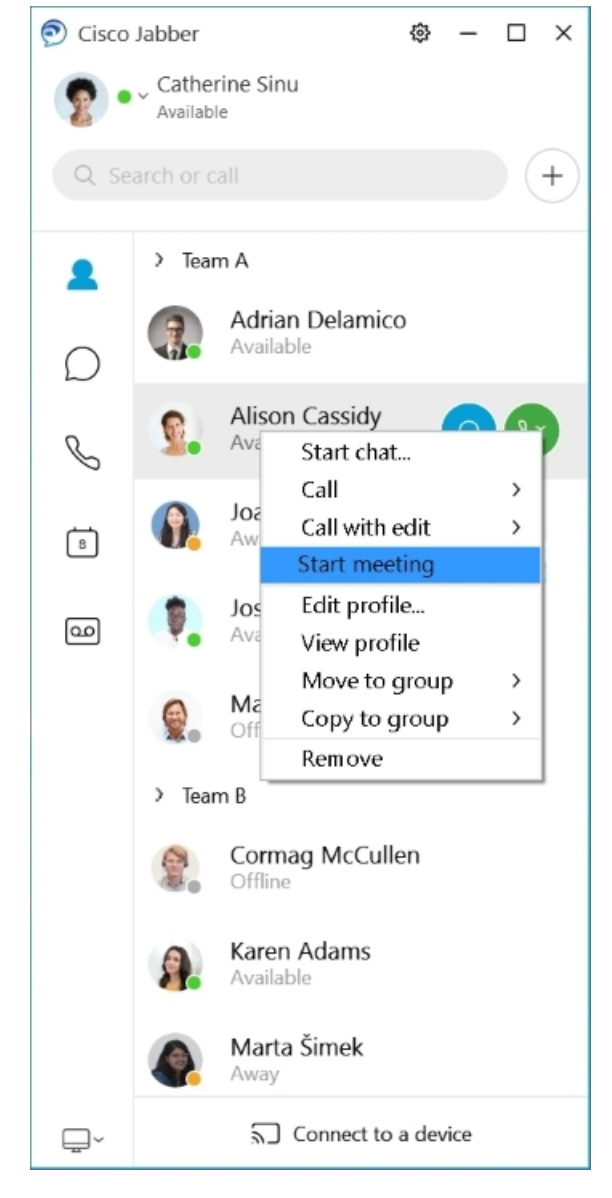

カレンダーの統合:カレンダーを Jabber と統合して、Cisco Jabber 内からミーティングイベン トやカレンダーイベントを直接表示できます。

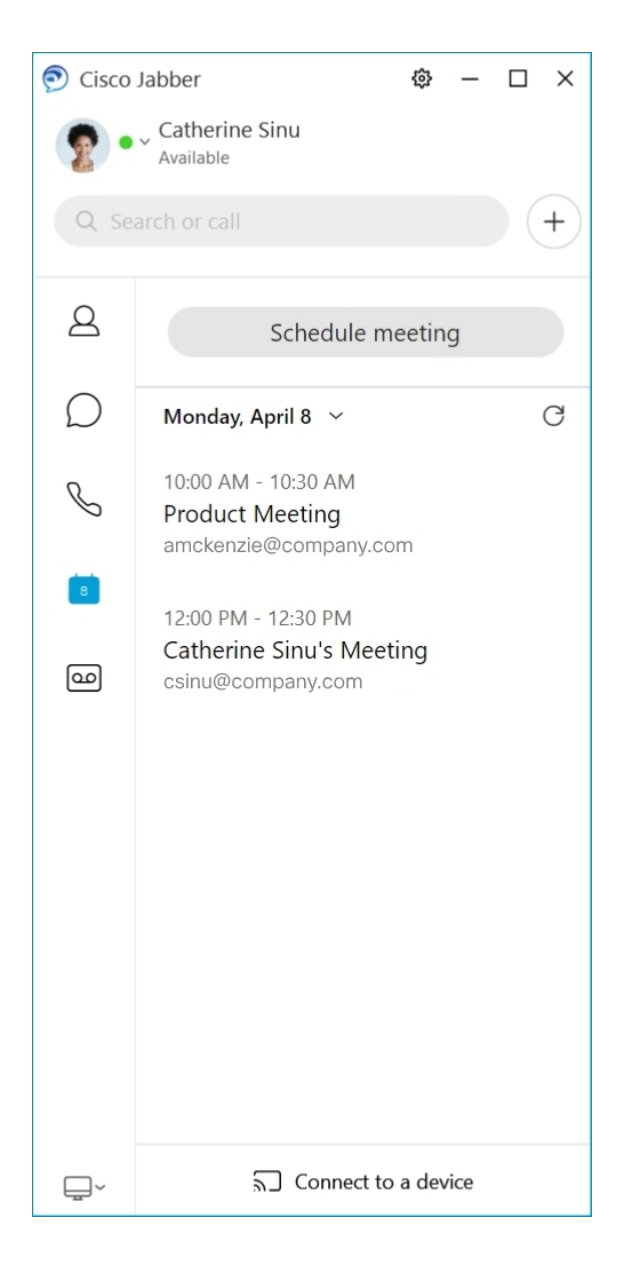

**12.5**

### **Cisco Jabber** を使用する

Cisco Jabber は直感的で簡単に操作できます。

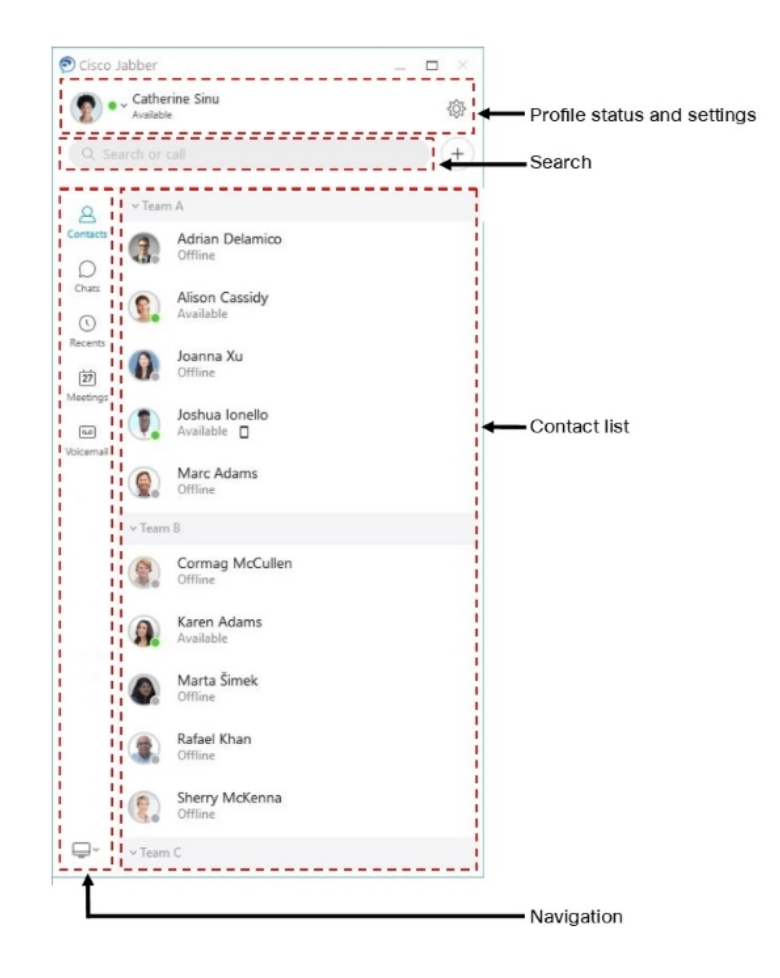

メッセージの送受信

メッセージを送信する:検索バーに名前を入力し、連絡先のリストからその人を選択します。

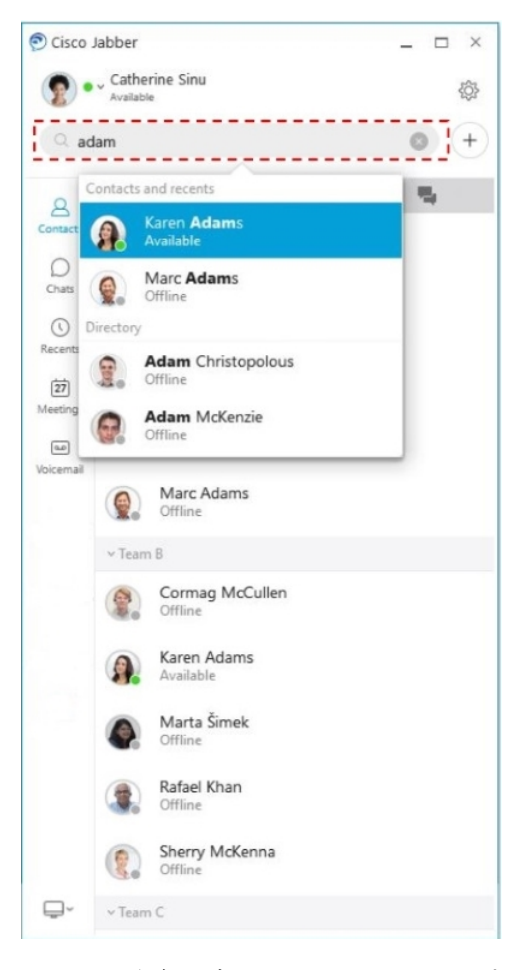

フォントや色の変更、スクリーンキャプチャの送信、ファイルの送信、ユーザーへの言及、ま たはメッセージへの絵文字の追加を行うことができます。

### **Cisco Jabber** を使用して **Cisco Jabber** アプリから他の人に電話したり会ったりできます

電話をかける:アクティブな会話ウィンドウまたは連絡先リストから通話アイコンを選択する だけです。

٦

I

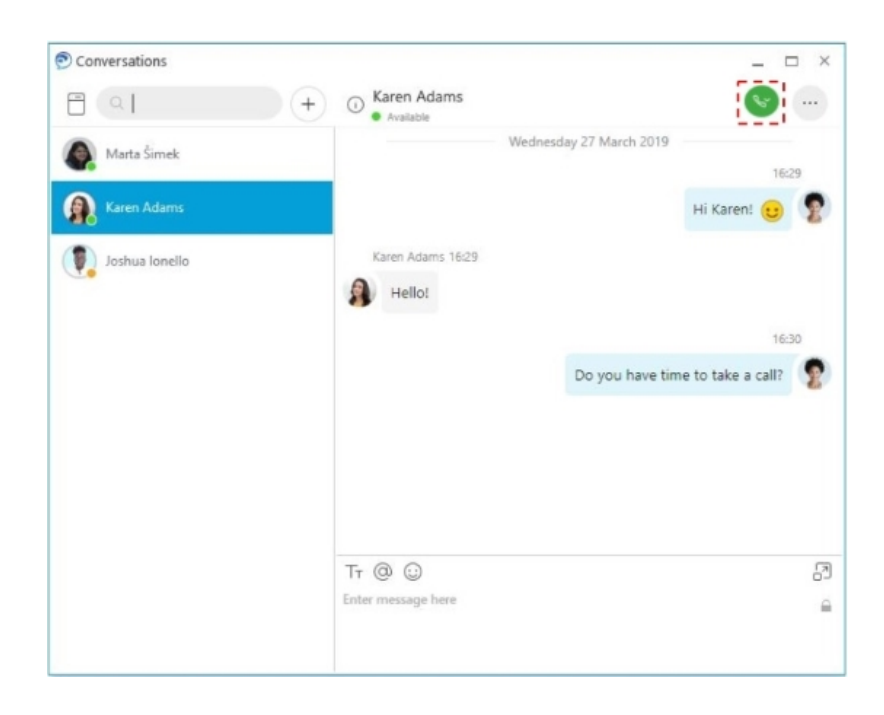

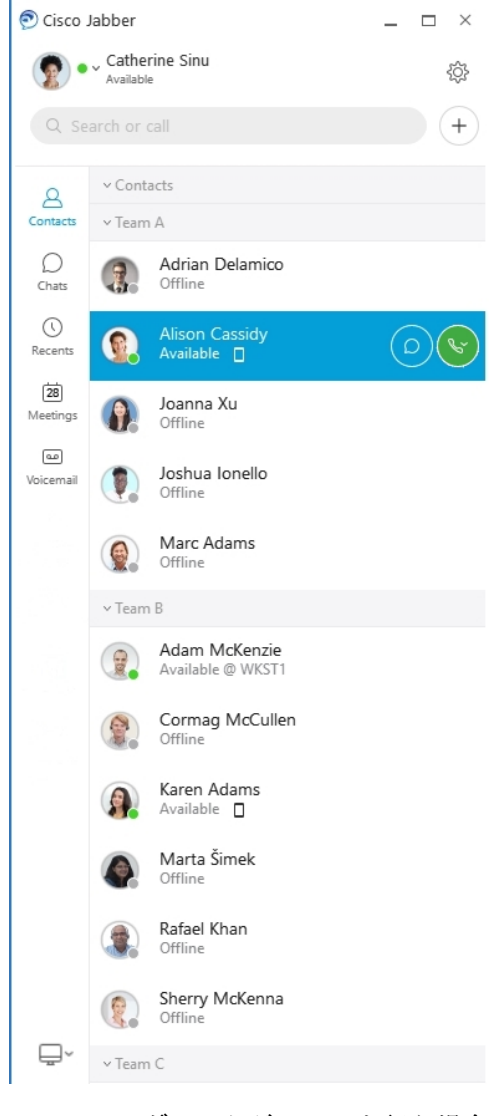

ミーティングのスケジュールを行う場合は、複数の人と会話やミーティングを行う場合は、 ミーティングスペースを簡単に作成できます。ミーティングに追加する連絡先を選択し、右ク リックして、ミーティングを開始を選択するだけです。

٦

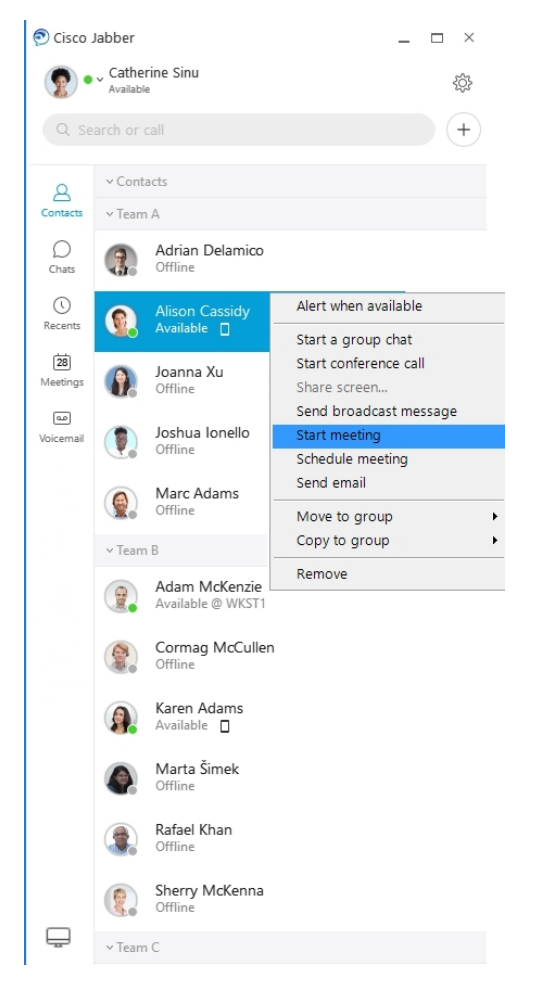

カレンダーの統合:カレンダーを Jabber と統合して、Cisco Jabber 内からミーティングイベン トやカレンダーイベントを直接表示できます。

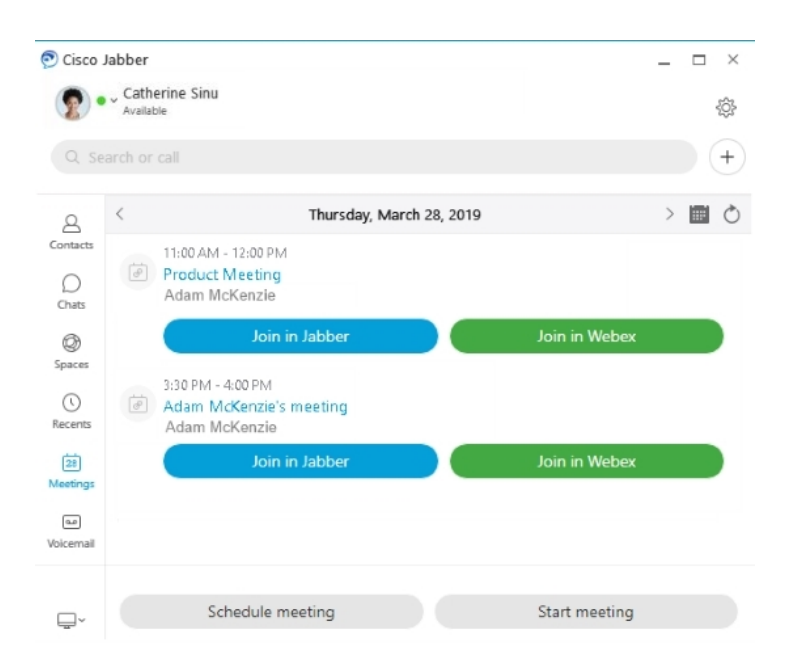

### **12.0**

### **Cisco Jabber** を使用する

Cisco Jabber は直感的で簡単に操作できます。

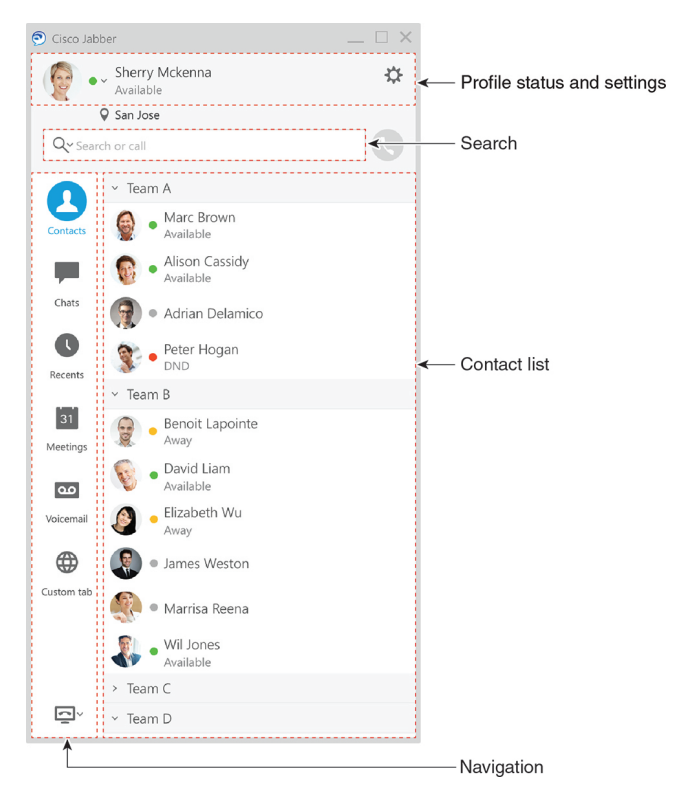

メッセージの送受信

メッセージを送信する:検索バーに名前を入力し、連絡先のリストからその人を選択します。

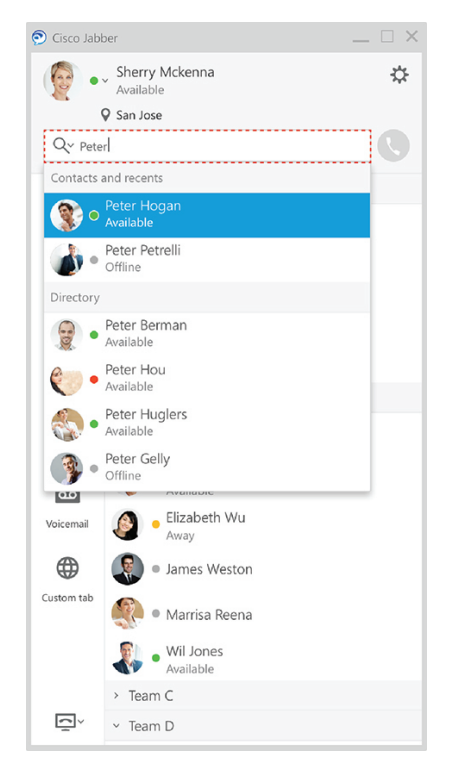

フォントや色の変更、スクリーンキャプチャの送信、ファイルの送信、ユーザーへの言及、ま たはメッセージへの絵文字の追加を行うことができます。

### **Cisco Jabber** を使用して **Cisco Jabber** アプリから他の人に電話したり会ったりできます

電話をかける:アクティブな会話ウィンドウまたは連絡先リストから通話アイコンを選択する だけです。

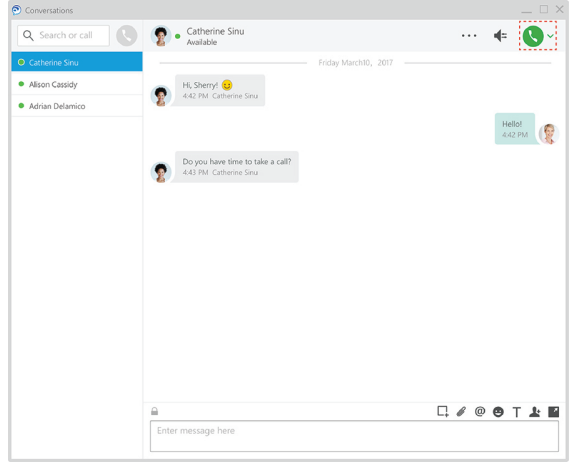

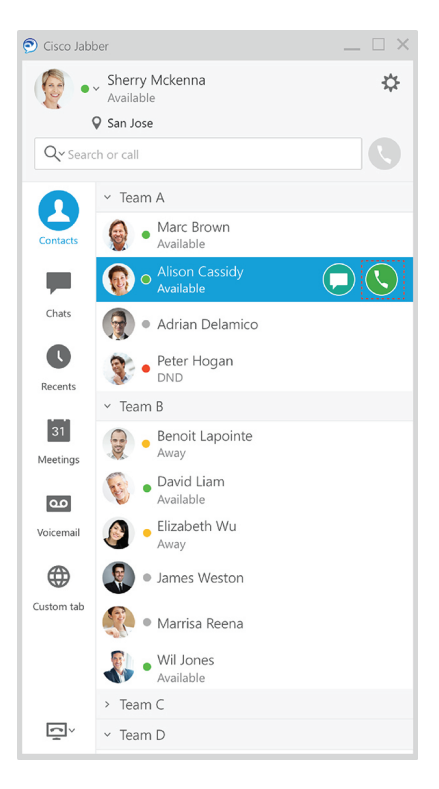

ミーティングのスケジュールを行う場合は、複数の人と会話やミーティングを行う場合は、 ミーティングスペースを簡単に作成できます。ミーティングに追加する連絡先を選択し、右ク リックして、ミーティングを開始を選択するだけです。

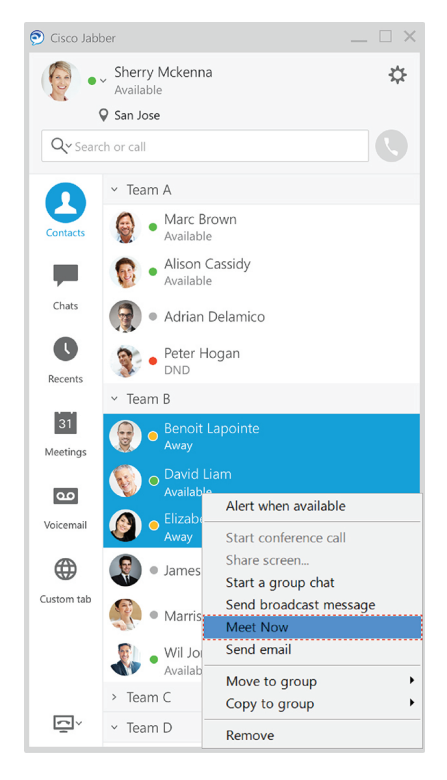

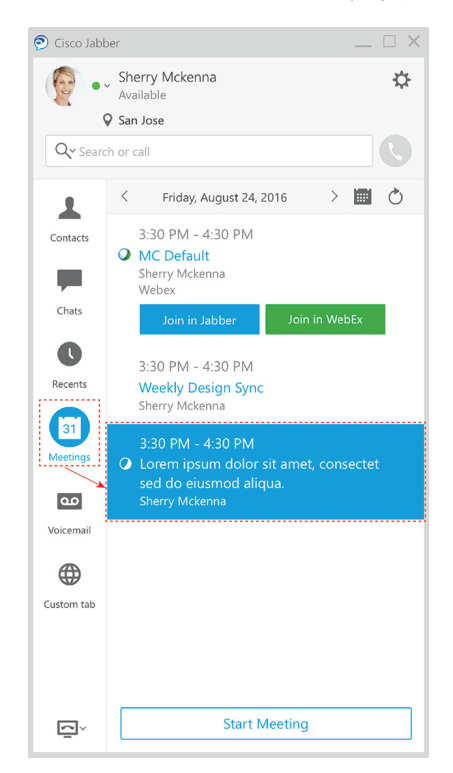

### 画面の共有

コンピュータで Cisco Jabber アプリを使用している場合は、画面全体を共有したり、共有する アプリケーションを選択したりすることができます。

ポップアップツールバーによって、注釈などの追加機能にアクセスしたり、別のユーザに画面 の制御権を付与したり、画面共有を停止することができます。

**12.0**

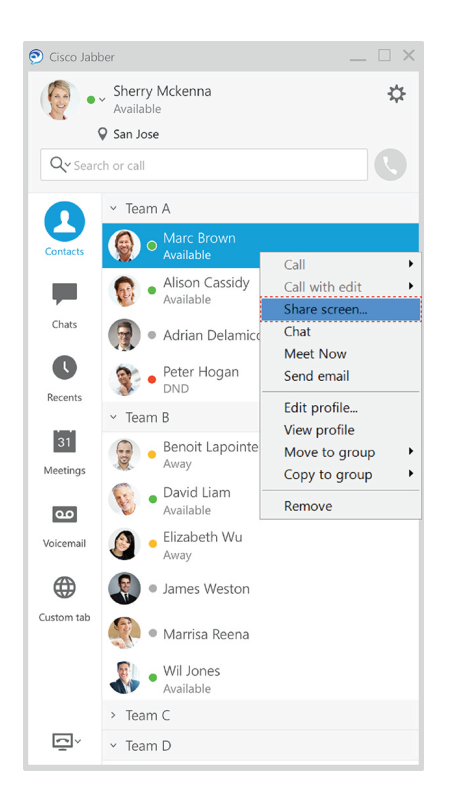

# 表情アイコン

キーボードショートカットおよび Jabber の絵文字パレットを使用して、顔文字を挿入できま す。 システム管理者は、Jabber で利用可能な顔文字をカスタマイズすることができます。

Jabberの顔文字を追加するには、ショートカットを入力するか、または絵文字パレットから選 択します。 パレットには、通常の表情アイコンと 3 とアニメーション付きの表情アイコン

ましいおります。

スペースを節約するために、パレットには使用可能なすべての絵文字が表示されません。これ らのショートカットを試して、他の顔文字を確認してください。

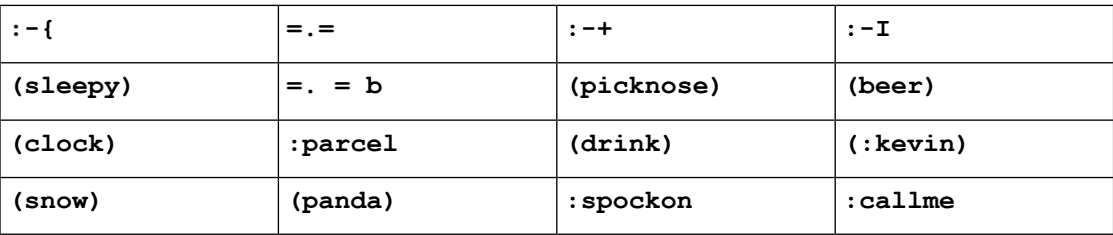

"コールバック" 表情アイコンを使用すると、クリックすると発信できるアイコンを送 信できます。

Jabber のデスクトップアプリケーションでは、OS がグローバルスタンダードに適合している 場合は、OS の顔文字を使用することもできます。 これらの顔文字にアクセスするには、Mac Touch Bar または Windows タッチキーボードを使用します。

# **Jabber** の基礎

以下のセクションを使用して、Jabber の基本の一部を理解することができます。

### 空き状況の変更

プレゼンス ステータスを最新の状態に保つことによって、Cisco Jabber で通話可能なユーザの タイミングを外のユーザに確実に知ってもらうことができます。

次のいずれかの方法で空き状況を変更します:

- メイン ウィンドウのアベイラビリティの状態の横にあるドロップダウン矢印をクリックし、ステータ スを選択します。
- タスクバーの [Cisco Jabber] アイコンにカーソルを合わせ、ステータスを選択します。
- Windows システム トレイの Cisco Jabber アイコンを右クリックし、ステータスを選択します。

また、デフォルトのオプションを拡張するために、カスタムステータスメッセージを作成することもでき ます。

### 個人状況メッセージ

Jabber で個人用ステータス メッセージを追加すると、デフォルトのステータス メッセージが 上書きされます。これは、ユーザ自身の状況を連絡先に含まれるユーザに伝えるのに最適な方 法です。 休暇中の場合や遠隔地で仕事中の場合、あるいは連絡可能な時間を指定する場合な ど、このスペースを使用して連絡先に含まれるユーザに情報を伝えることができます。

### **Cisco Jabber** で現在地を共有

ステップ1 ステータス ウィンドウを選択します。

ステップ2 モバイルの場合にアイコンを表示を選択します。

モバイルとデスクトップで別の位置情報を設定している場合は、デスクトップの位置情報が優 先されます。 (注)

### **Cisco Jabber** からデバイスに接続します。

- ステップ **1** Jabber ウィンドウで、デバイスに接続を選択します。 Jabber はペアリングするデバイスを探しています。
- ステップ2 デバイスが検出されたら、デバイスの共有を選択します。完了したら、接続済みの側にあるドロップダウ ンメニューで、切断を選択します。

# **Cisco Jabber** バージョンの検索

次の手順に従って、Cisco Jabber のバージョンを確認することができます。

ステップ **1** Cisco Jabber にサインインします。 ステップ **2** [ メニュー > ヘルプ > について] を選択します。

# **Cisco Jabber**に関する問題レポートの送信

### 始める前に

- デバイス上でEメールアプリを設定します。
- フィードバックを送信するには、管理者からシスコの電子メールアドレスを入手してくだ さい。
- ステップ **1** 設定、ヘルプに進み、問題の報告をタップします。
- ステップ **2** 詳細ログをオンにします。
- ステップ **3** 問題の報告を送信をタップして問題の種類を選択します。 Cisco Jabberは、入力済みの件名とログファイルが添付された新しいメッセージを使用して電子メールを開 きます。
- ステップ **4** 問題を電子メールで説明し、電子メールアドレスを入力し、添付ファイルを追加して、送信をタップしま す。
	- 問題が発生した時刻も明記してください。それが通話関連の問題である場合、その時間を見つ けるためにあなたの履歴リストをチェックしてください。 ヒント

次のタスク

Ú

デバイスのバッテリ、ストレージスペースを節約し、Jabber通話の問題を回避するには、問題 を報告した後で詳細ログをオフにします。 重要

# **Accessibility**

Jabber is accessible to use. The following sections help you set up your app for accessibility.

Click the link to get the Cisco Accessibility [Conformance](https://www.cisco.com/c/en/us/about/accessibility/voluntary-product-accessibility-templates.html) Report on Cisco Jabber products.

## アクセシブルな状況アイコン

アプリを設定してアクセス可能なステータスアイコンを使用できます。アクセス可能なアイコ ンはシンボルを使用するように変更されるため、ユーザーのプレゼンスを示すために使用する 色を区別できない場合に役立ちます。

#### ウィンドウ

[表示 **]** > **[**アクセシビリティ対応プレゼンスアイコンを表示する] を選択します。

標準のアイコンとアクセシビリティ対応のアイコンを次の表に示します。

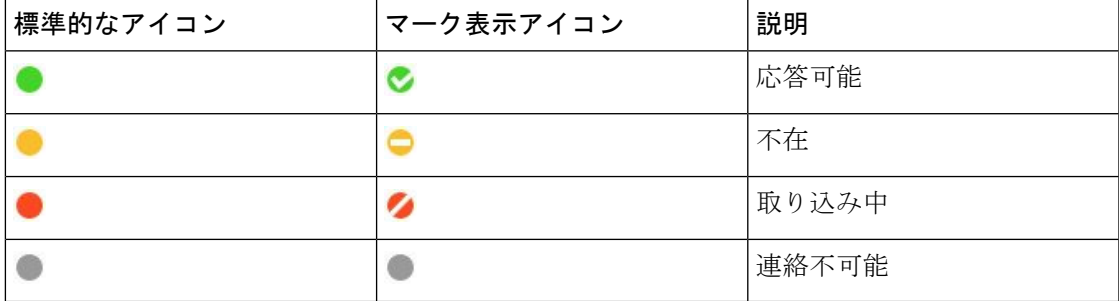

#### **Mac**

アクセシビリティ ステータス アイコンに記号が使用されていることを示します。

ユーザ補助ステータスアイコンを使用するには、[ **Jabber** > 基本設定**]** > ステータス > **[**アクセ シビリティ対応のプレゼンスアイコンを使用する] を選択します。

標準アイコンとアクセシビリティ状態アイコンを次の表に示します。

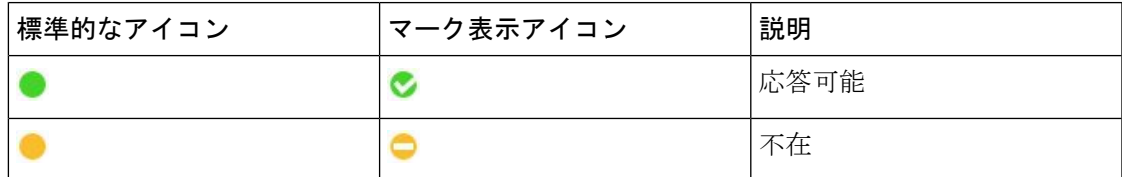

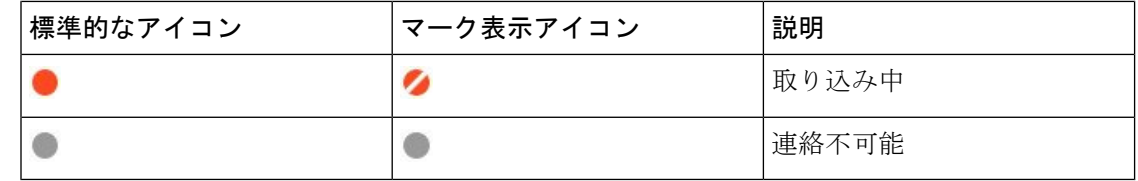

### 携帯

[設定 > ディスプレイ] をタップして [アクセシビリティアイコン] をオンにします。

標準アイコンとアクセシビリティ状態アイコンを次の表に示します。

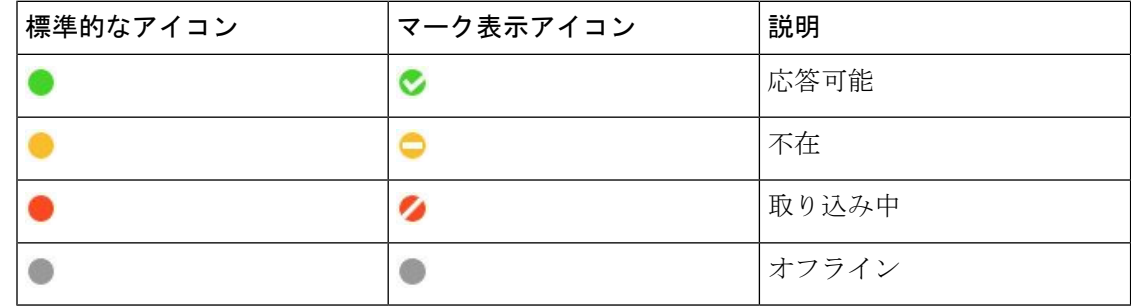

# スクリーン リーダー

スクリーン リーダーを使用して Cisco Jabber にアクセスできます。 アプリの操作が困難な視覚 障害がある場合、リーダーが画面を読み上げます。

### **Turn Off Timestamps in Windows**

Cisco Jabber for Windows supports JAWS 15.0 to JAWS 18.0 screen reader on a Windows 7, 8, or 10 operating system.

With pre-12.5 releases, Cisco Jabber for Windows supports JAWS 15.0 to JAWS 18.0 screen reader on a Windows 7, 8, or 10 operating system.

- You must download a script to run JAWS with the client. You can download the scripts and reference guide from the Cisco Jabber software download site. The file that you need is called CiscoJabber-JAWs-Scripts.<latest-version>.zip.
- You can also download the latest scripts from the Cisco [accessibility](https://www.cisco.com/c/en/us/about/accessibility.html) page.

Starting in Release 12.5, Jabber does not require the JAWS scripts that previous releases used.

You can remove the timestamps from messages you get so that your screen reader doesn't read them for each message.

Press **Ctrl+SHIFT+B**.

### **Android** スクリーンリーダー

Android 版 Cisco Jabber でスクリーン リーダーを使用できます。また、アプリの操作を補助す るためにアシスティブタッチを使用できます。 Android 版 Cisco Jabber は Google TalkBack スク リーン リーダー アプリに対応しています。 そのアプリがあれば、Explore by Touch を使用して Android 版 Cisco Jabber を操作できます。

# **iPhone** および **iPad** 版 **Cisco Jabber** でバイブレーションのオプションを 設定

ステップ **1** 設定 に移動して 音声 をタップします。

ステップ **2** 着信時の振動をオン オプションをオンにして Jabber の通話でバイブレーションモードを設定します。

ステップ **3** 無音で振動 オプションをオンにして Jabber の通話をミュートします。

# キーボード ナビゲーションとショートカット

必要に応じてキーボードナビゲーションとショートカットを使用すると、Cisco Jabber はより アクセスしやすくなり、さらに時間の節約やマウスのクリック回数の削減を行うことができま す。

### **Windows** 版キーボード ナビゲーションとショートカット

キーボードを使用して Cisco Jabber 内を移動することができます。

- アプリ内を移動するには、tab キーを使用します。Shift + Tab キーを使用して項目間を移 動します。
- 矢印キーを使用して、メッセージ、連絡先、またはメニュー項目を切り替えます。
- スペースバーまたは Enter キーを使用して項目を選択します。

#### 通話

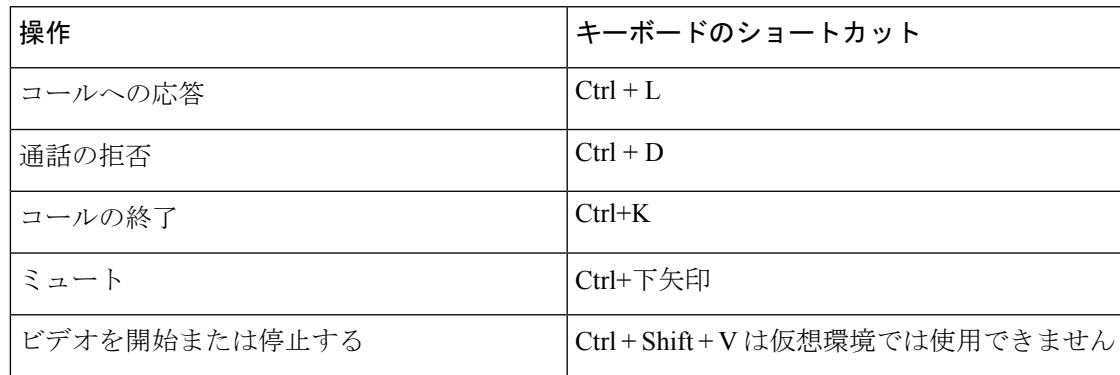

コールの保留

[コールオプショ

通話を転送する

通話統計の表示  $\text{Ctrl} + \text{Shift} + \text{S}$ 

 $[\text{m}$ 面共有] ボタンにフォーカスします。  $\text{Ctrl} + \text{Shift} + \text{M}$ 

共有を停止するか、または別のア プリケーションを共有するかを選

択できます。

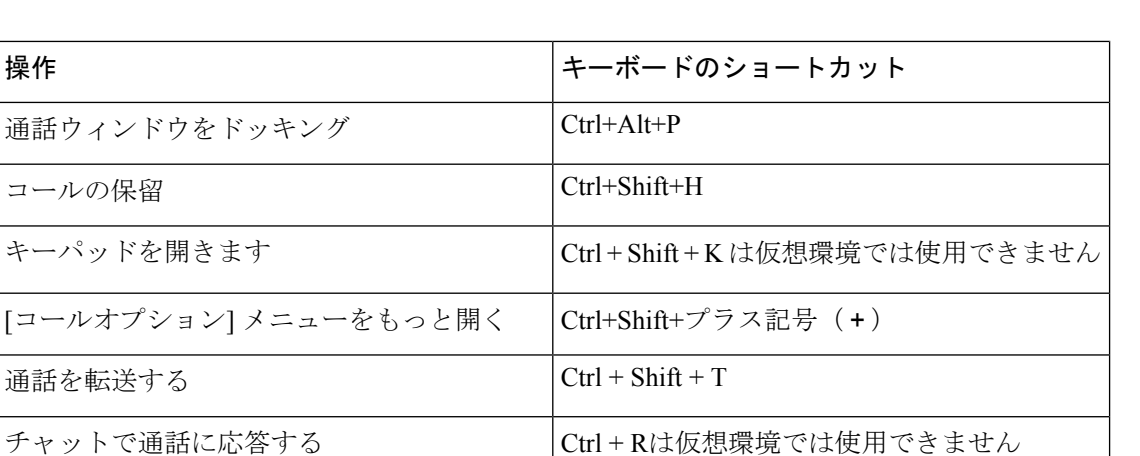

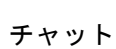

(注)

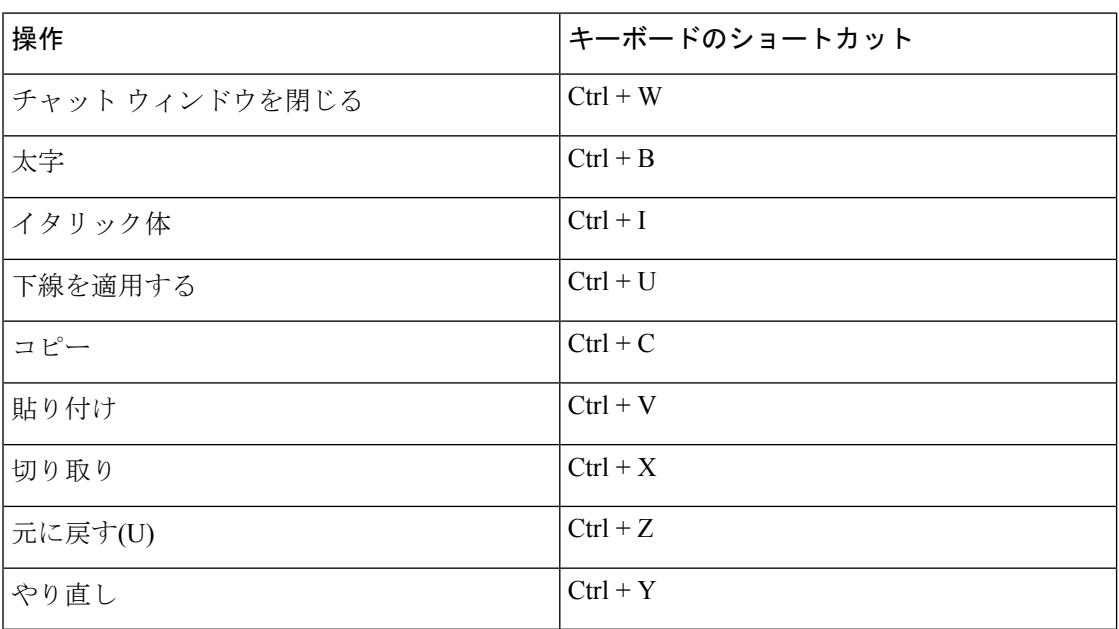

### グローバル キーボード ショートカット キー

別のアプリケーションを使用しているときでも、これらのグローバルショートカットを使用し て、Jabber を制御することができます。

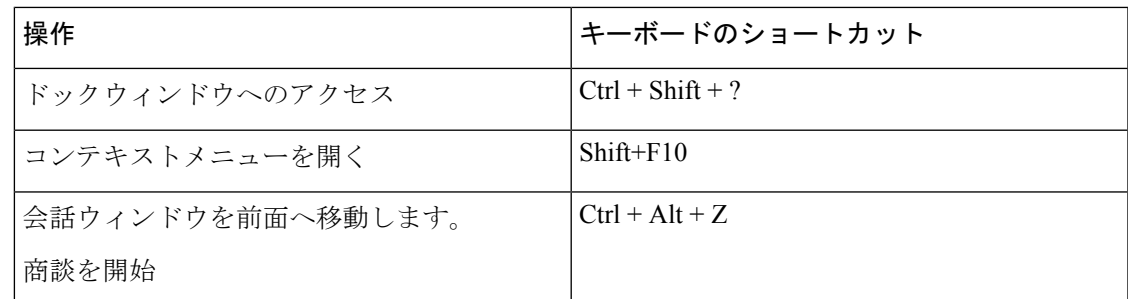

### **Mac** のキーボード ナビゲーションとショートカット

キーボードを使用して Cisco Jabber 内を移動することができます。 お使いの Mac で完全なキー ボードナビゲーションを行うには、[システム設定 (System Preferences)] ですべてのキーボード アクセスを有効にします。

- アプリ内を移動するには、tab キーを使用します。Shift + Tab キーを使用して項目間を移 動します。
- 矢印キーを使用して、メッセージ、連絡先、またはメニュー項目を切り替えます。
- スペースバーを使用して項目を選択します。

### ハブウィンドウのコマンド

ハブウィンドウのタブ間を移動するには、Command + 数字キー (1 ~ 9) を押します。 連絡先の 場合、最初のタブで Command + 1 を押します。チャットの場合、2 番目のタブで Command + 2 を押します。

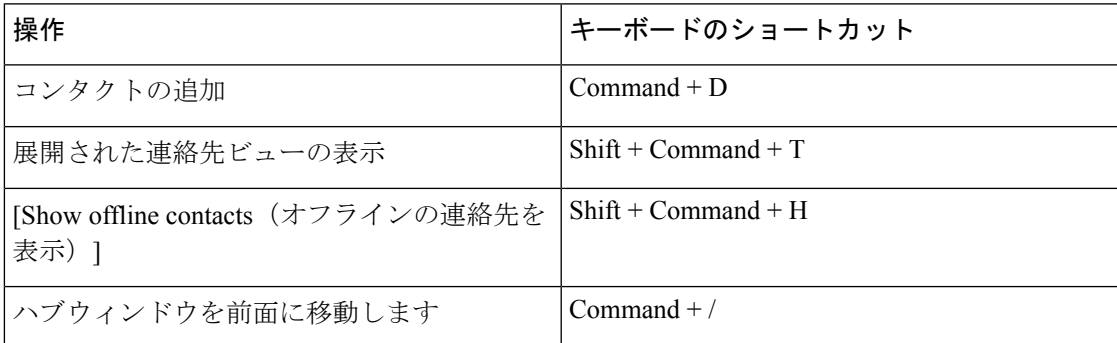

### 通話

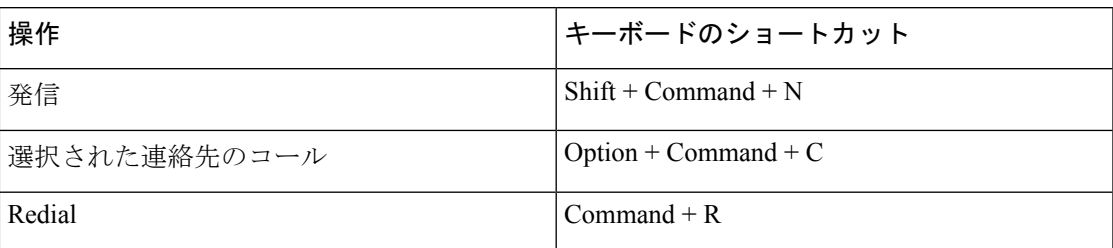

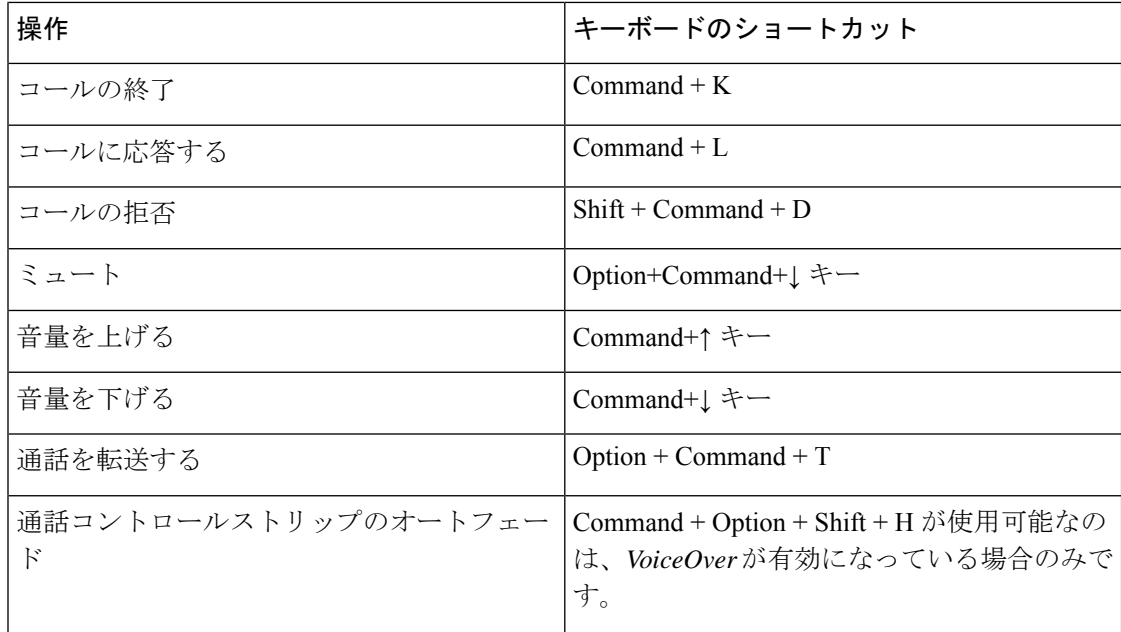

### チャット

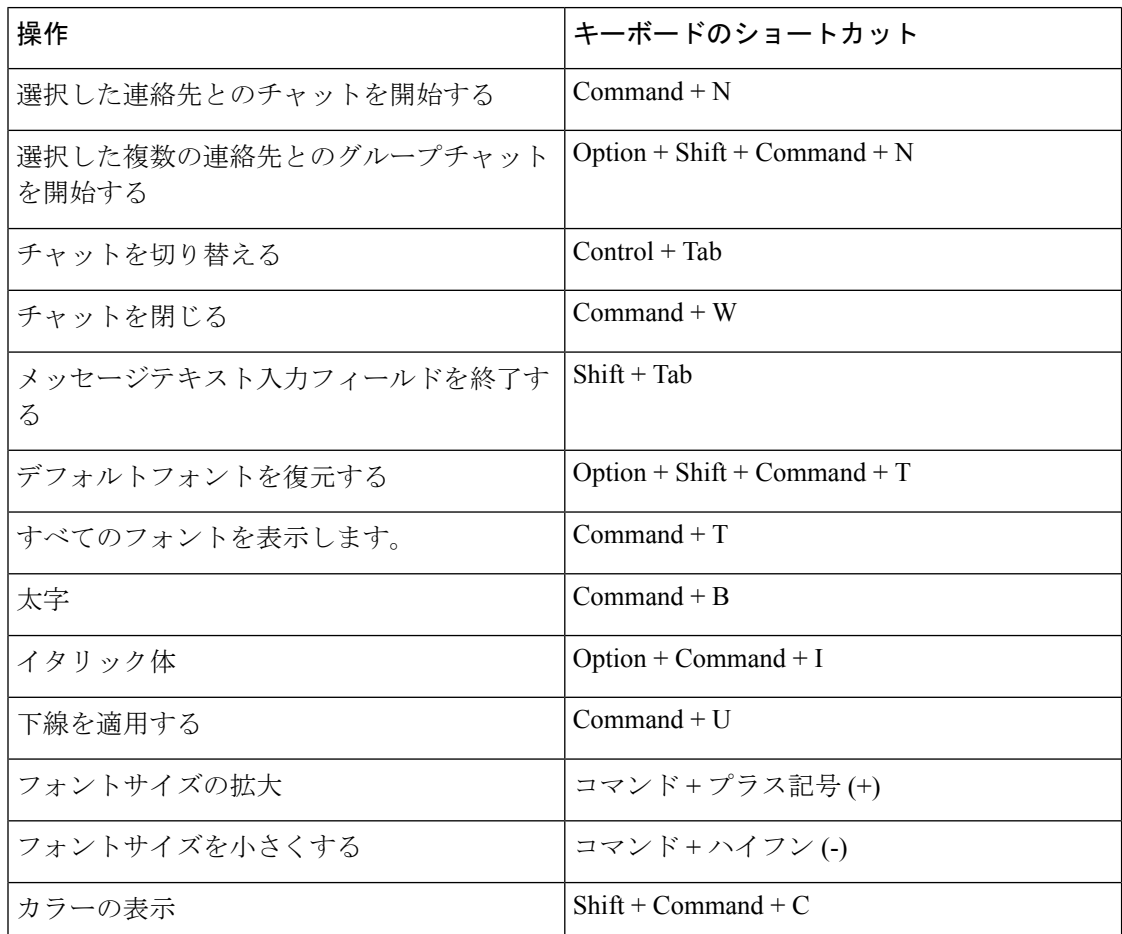

ボイスメール

| 操作                                          | キーボードのショートカット             |
|---------------------------------------------|---------------------------|
| ボイス メッセージの削除                                | 削除                        |
| ボイス メッセージのごみ箱を空にする                          | Option + Command + Delete |
| ボイスメッセージを再生または一時停止しま   Option + Command + P |                           |

#### グローバルショートカット

グローバルキーボード ショートカットは、[Cisco Jabber] ウィンドウがバックグラウンドのと きのためのものです。 まず、次の場所に移動して有効にする必要があります システム基本設 定 > キーボード > ショートカット。

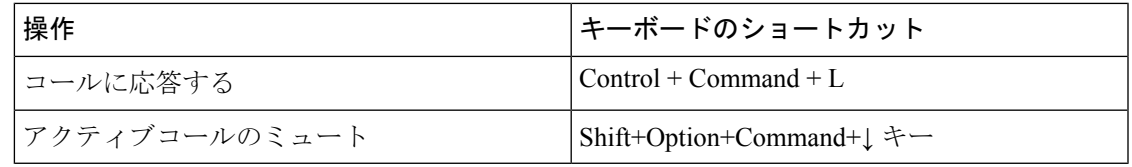

# 注意と免責事項

Help メニューから About セクションにアクセスすれば、Cisco Jabber に関する法的通知や免責 条項をいつでも表示できます。

## **iPhone** および **iPad** で通知と免責事項を表示する

ステップ **1** 設定 画面の ヘルプ で バージョン情報(**about**) をタップします。

ステップ **2 [**通知と免責条項(**Notices and Disclaimers**)**]** をタップします。

ステップ **3** 次のいずれかのオプションをタップして、関連コンテンツを表示します。

- [緊急番号に関する通知(Emergency Number Notice)]
- •「オープン ソースに関する通知 (Open Source Notice) ]
- 問題レポートツールに関する通知
- [強力な暗号化に関する通知(Strong Encryption Notice)]
- [データ使用およびエラー追跡 (Usage and Error Tracking) ]

### **Android** で通知と免責事項を表示する

- ステップ **1** 設定 画面の ヘルプ で バージョン情報(**about**) をタップします。
- ステップ **2 [**通知と免責条項(**Notices and Disclaimers**)**]** をタップします。
- ステップ **3** 次のいずれかのオプションをタップして、関連コンテンツを表示します。
	- [緊急番号に関する通知(Emergency Number Notice)]
	- •「オープン ソースに関する通知 (Open Source Notice) ]
	- [強力な暗号化に関する通知(Strong Encryption Notice)]
	- [データ使用およびエラー追跡 (Usage and Error Tracking) ]

# モバイル アプリケーション管理ライセンス契約

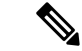

- (注) モバイル アプリケーション管理は現在、 Webex Meetings オンラインの顧客。
	- モバイル アプリケーション管理 (MAM) ラッパー プログラムのフォーカスは、MAM 統合 の目的で、アプリ ストアの外部の顧客が IPA および APK ファイルを使用できるようにす ることです。 このプログラムは無料で提供されます (通常の Jabber と Webex ライセンス費 用が適用されます)。
	- Cisco は、MAM ラッパーまたは SDK と Jabber または Webexであり、ラップされていない (最新リリース) バージョンの Jabber および Webex。 修正バージョンの Jabber および Webex で発生した問題は、Cisco サポートケースを提出する前に、ラップされていないバージョ ンで再現する必要があります。
	- 他社がCiscoアプリケーションとのインテグレーションをテストしている場合でも、Cisco はそれらのインテグレーションをサポートできません。
	- インテグレーションはサンドボックスアプリケーションを使用する場合があります。つま り、他のアプリとの一部のインタラクション (クロスローンチ Webex など) が正しく実行 されない場合があります。
	- Cisco は最新バージョンの Cisco Webex、 Webex アプリ、 Webex Meetings モバイル アプリ のみをサポートしています。 その結果、Cisco が AppStore および GooglePlayStore で新し いバージョンをリリースすると、顧客はユーザベースをアップグレードすることが期待さ れています。 これらのバージョンは、MAM プログラムを通じても利用できます。
	- 最初の MAM インテグレーションが成功した場合でも、OS の更新、新しいデバイス、新 しい Jabber または Webex バージョン、新しいラッパー、SDK、または他のソフトウェア バージョンを含むエコシステムへのその後の変更は、以降のインテグレーションを破壊す る可能性があります。そのため、Jabberの更新が顧客がターゲットにしている使用事例を

中断させないようにするために、顧客に早期導入プログラム(EAP)に参加することをお勧 めします。

モバイル アプリケーション管理ライセンス契約は、Cisco と他の組織またはモバイル アプリ ケーションのラップをするライセンシーとの間で交わされる契約です。

詳細については、 [サイト管理者または](https://collaborationhelp.cisco.com/article/WBX15) CSM に連絡してください 。

 $\overline{\phantom{a}}$ 

I

٦

翻訳について

このドキュメントは、米国シスコ発行ドキュメントの参考和訳です。リンク情報につきましては 、日本語版掲載時点で、英語版にアップデートがあり、リンク先のページが移動/変更されている 場合がありますことをご了承ください。あくまでも参考和訳となりますので、正式な内容につい ては米国サイトのドキュメントを参照ください。